## **How To Use External Link**

## **بررسی اجمالی**

Infinitt PACS با استفاده از این ابزار، این امکان را به کاربران می دهد تا در هنگام استفاده از پکس، بدون نیاز بِه غروم از محیط پکس و با استفاده از External Link توانایی دسترسی به لینک HIS، HIS، سایر نرمافزارها و یا Page Web هَرد ًظرخَد را داشتِ تاشٌذ.

## رٍش کار:

پس از ورود بِه صفحِه ِ worklist بر روی آیکون External Link در بالای صفحِه کلیک نمایید. "

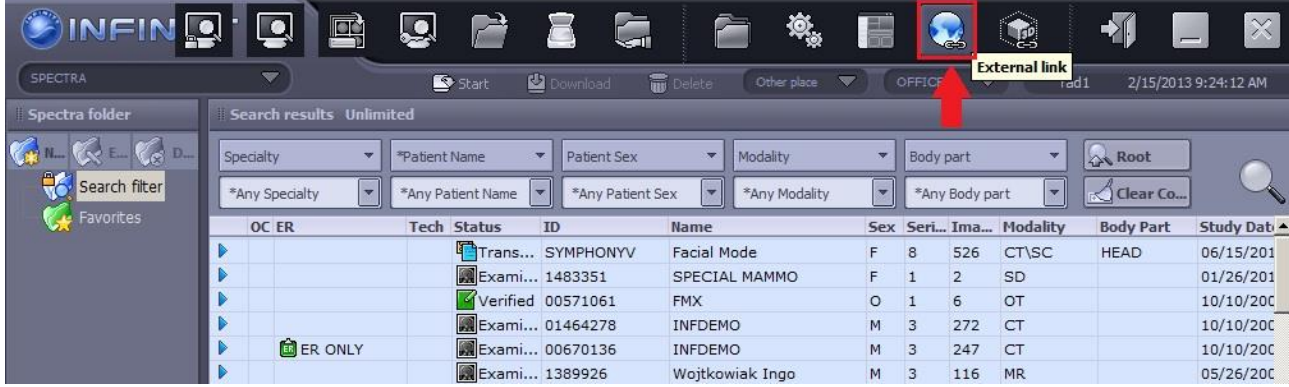

- پ پس از کلیک برروی External Link پنجره مقابل باز می شود .شما می توانید مطابق نیاز خود هر یک از  $\bm{\cdot}$ web link1 سه گزینه را انتخاب نمایید به این صورت که**:** 
	- Google و ترای وارد شدن بِه Web Page مورد نظر به طور مثال Google او Google و G

1 External link = برای ورود به برنامه مورد نظر به طور مثال Power Point

Config =ترای تٌظین ٍ ساخت Link ترًاهِ هَرد ًظر ٍ یا صفحِ ٍب هَردًظر

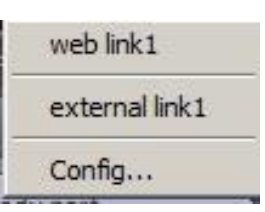

جُ پس از انتخاب Config پنجره زیر باز می شَود .در قسمت بالا میتوانید Web Page مورد نظر را Add نمایید. در قسمت پایین میتوانید لینک برنامه مورد نظر را Add نمایید.

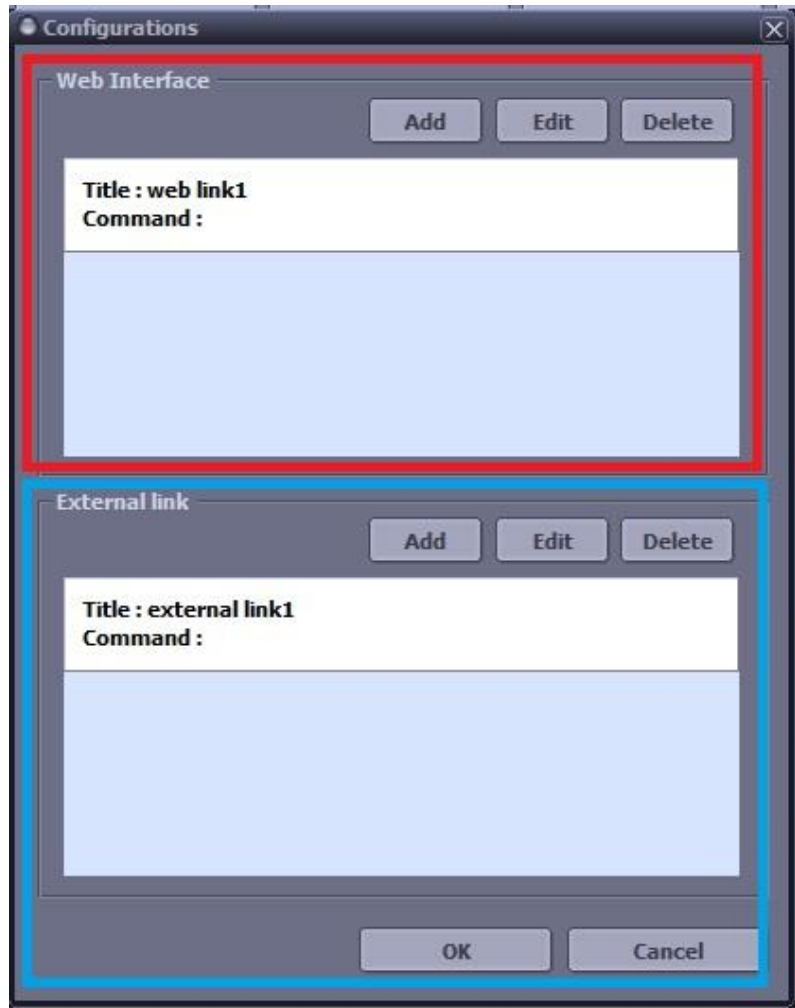

\* با کلیک گزینه Add در قسمت بالای پنجره Configuration (پنل قرمز)، صفمه زیر باز می شَود. در قسمت Title، عنوان دلخواه و در قسمت command آدرس WebPage مورد نظر را وارد نموده و سپس OK نمایید.(در اینما به طور مثال وب سایت Google انتفاب شده است.)

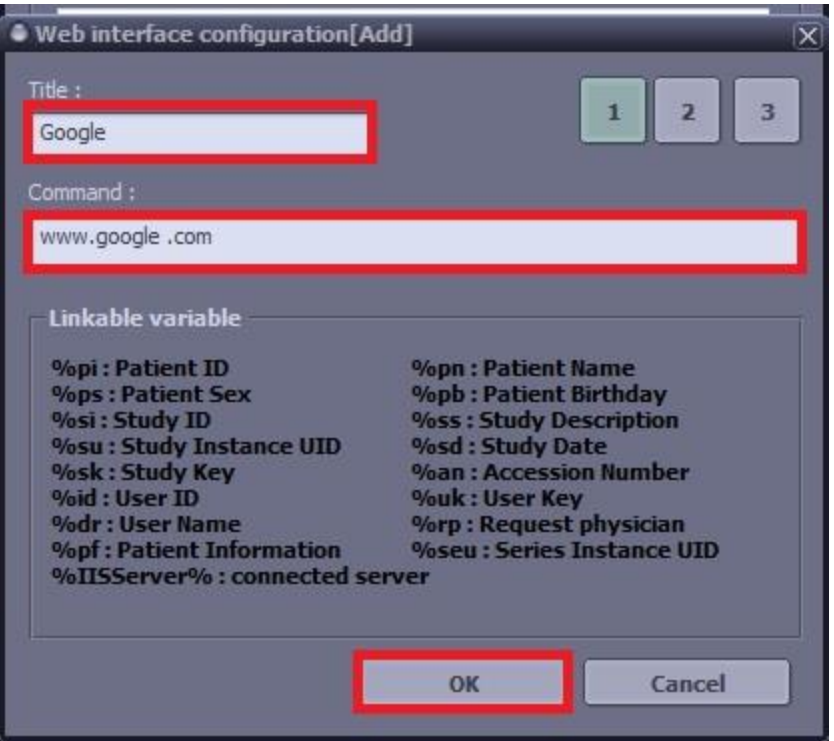

\* اکنون با انتفاب آیکون External Link در worklist می توانید گزینه Google را انتفاب نموده و مستقیم وارد این وب سایت شَوید.

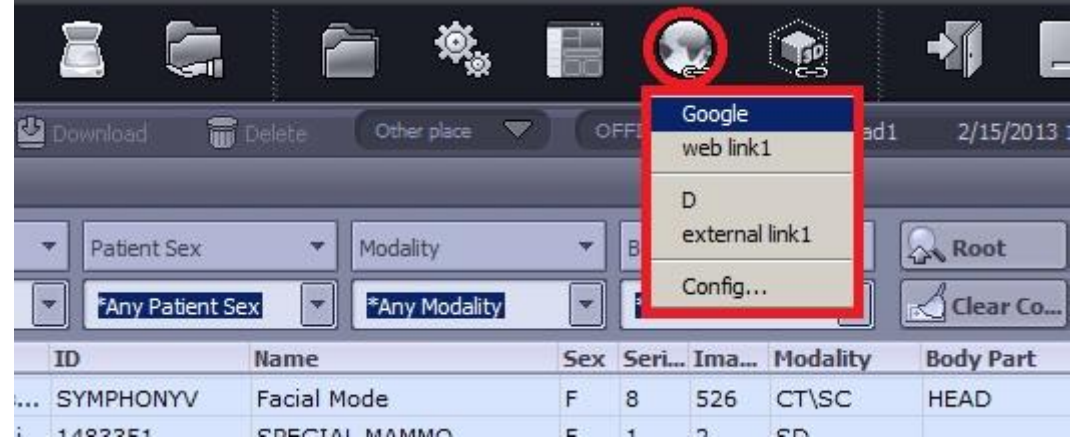

\* با کلیک گزینه Add در قسمت پایین پنمِره Configuration (پنل آبی)، صفحه زیر باز می شَود. در قسمت Title، عنوان دلفواه و در قسمت command آدرس لینک برنامه مورد نظر (که روی سیستم ش*ما* نصب My شده است) را وارد نموده و سپس Ok نمایید. ( به طور مثال در اینما دسترسی درایو D در My computer انتخاب شده است . شما هر برنامهای را با وارد کردن آدرس و نام فایل اجرایی آن ٍ می توانید انتفاب نمایید.)

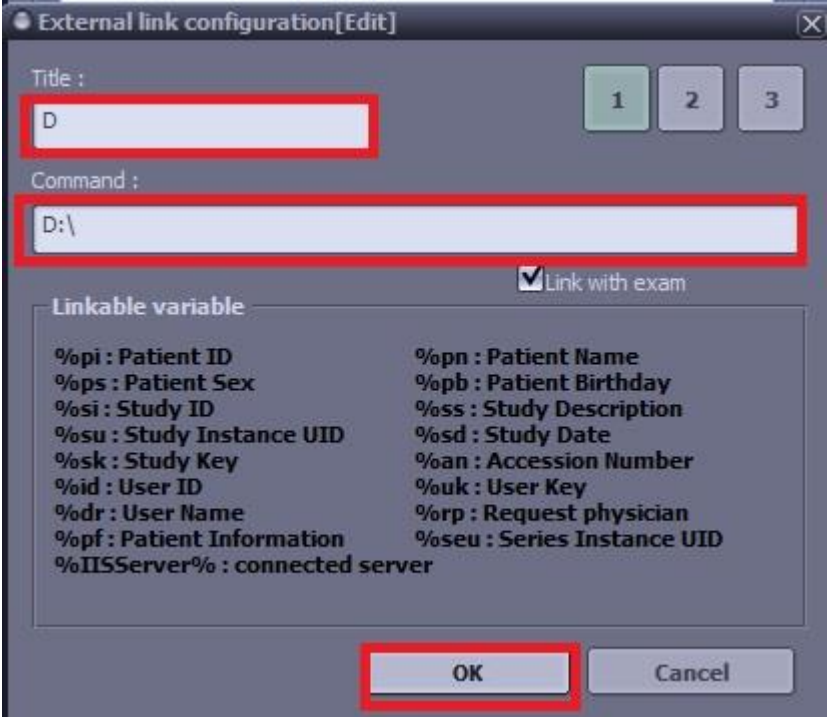

\* اکنون با انتفاب آیکون External Link در worklist هی توانید گزینه D را انتفاب نموده و مستقیم وارد درایو D سیستم شوید.

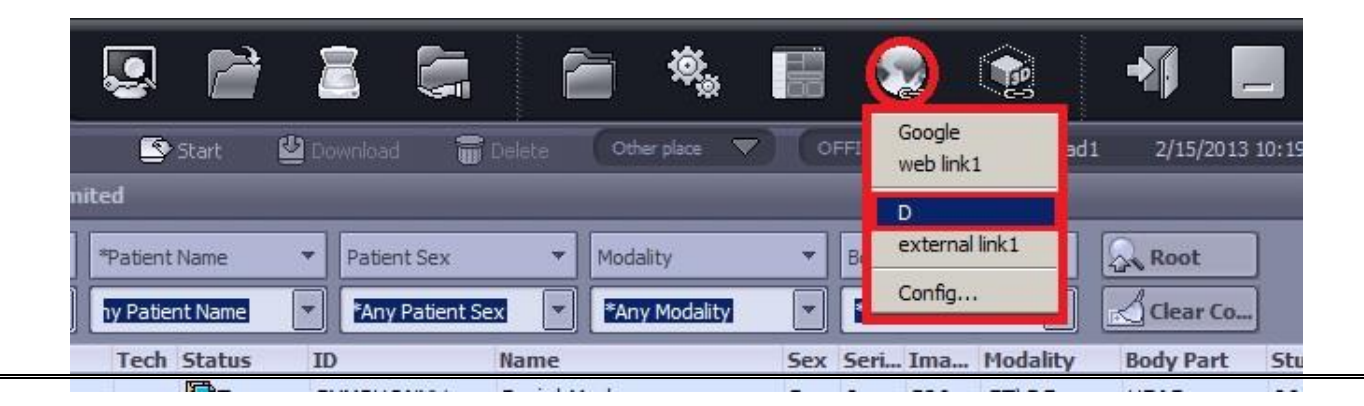